# **ISTRUZIONI PER LA COMPILAZIONE DELLA RICHIESTA DI**  PAGAMENTO RELATIVA ALLA DOMANDA DEL PRRV **2023/2024**

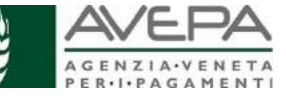

Queste istruzioni operative forniscono le indicazioni utili per la compilazione informatica della richiesta di pagamento relativa alla domanda del Piano di Ristrutturazione e Riconversione dei Vigneti, per la **campagna 2023/2024**. Per la normativa e le previsioni amministrative, rimandiamo a quanto specificato nelle procedure approvate con il Decreto del Direttore n. 62 del 06 aprile 2023 e rese disponibili sul sito dell'AVEPA ( https://www.avepa.it/prrv-2023-2024-manuali-procedure ).

Con il decreto n. 338 del 29/11/2023 è stata approvata la graduatoria regionale di finanziabilità per le 541 domande ritenute ammissibili.

#### Avvisiamo che **la richiesta di pagamento e la polizza possono essere presentate per tutte le ditte in posizione utile alla finanziabilità.**

Per procedere è necessario innanzitutto accedere all'applicativo dell'Avepa, tramite l'utenza **GUARD**. I riferimenti per la gestione dell'utenza sono i medesimi di quelli utilizzati per la compilazione della domanda iniziale.

E' possibile iniziare la compilazione, accedendo dal menu a sinistra alla sezione "SCHEDARIO" e selezionando la ditta per la quale si vuole compilare la richiesta di pagamento, tramite la selezione del cuaa o della ragione sociale.

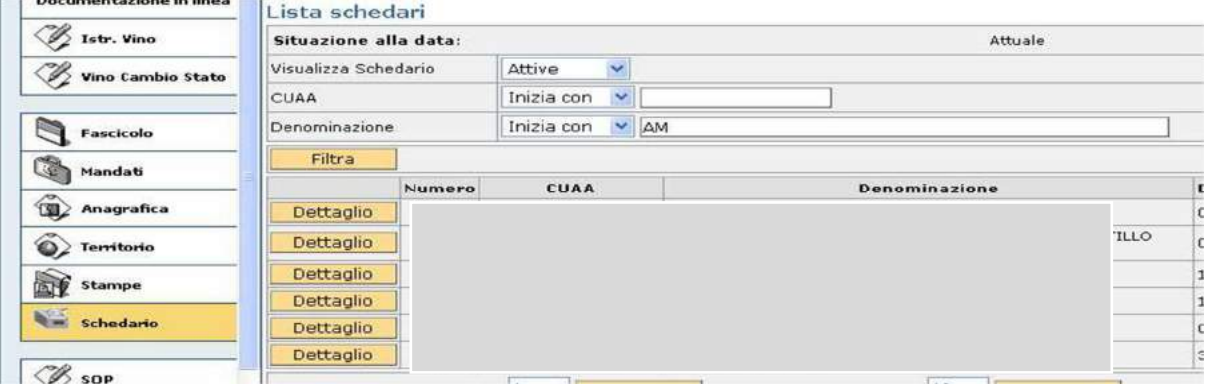

Entrare nel dettaglio della ditta selezionata e selezionare la voce "DOMANDE"; quindi selezionare la voce "DETTAGLIO".

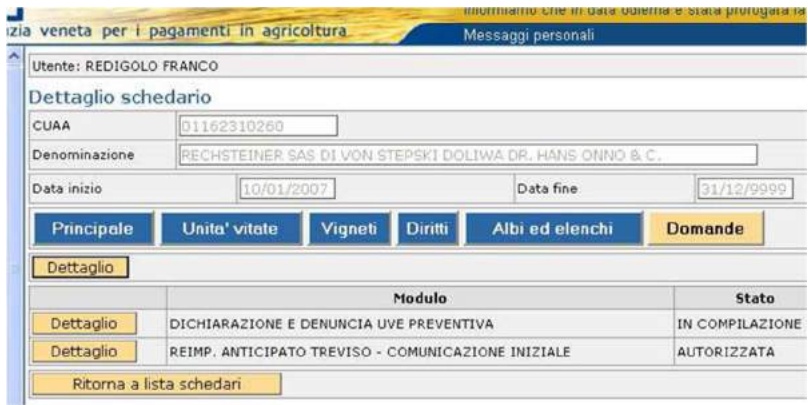

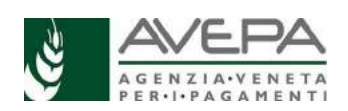

Selezionare la voce "NUOVO" in alto a sinistra della schermata e, digitando sull'icona  $\blacksquare$ , selezionare dall'elenco dei moduli il settore "**RISTRUTTURAZIONE E RICONVERSIONE DEI VIGNETI**".

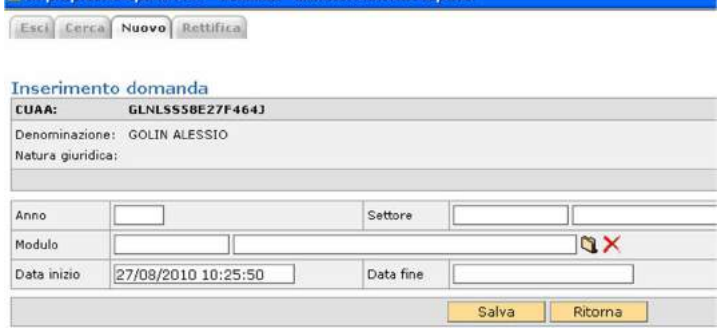

Selezionare l'icona *d*i relativa al modulo che riporta nel "tipo domanda" la dicitura<br>RISTRUTTURAZIONE E RICONVERSIONE DEI VIGNETI 2023/2024 – **RISTRUTTURAZIONE E RICONVERSIONE DEI VIGNETI 2023/2024 – RICHIESTA DI PAGAMENTO**

#### Seleziona modulo

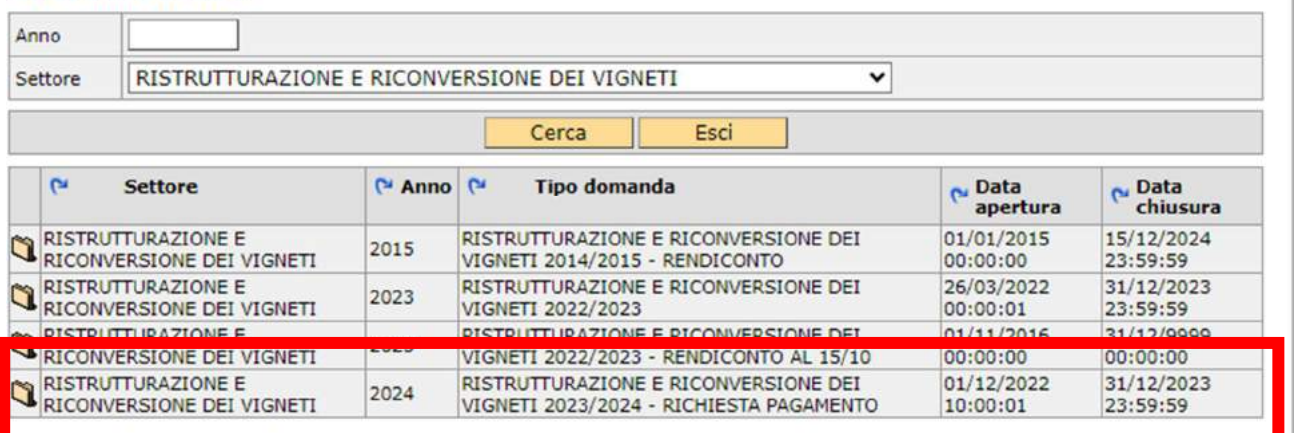

Selezionare il tasto "SALVA"

per creare la richiesta di pagamento e iniziare la compilazione delle singole schede di dettaglio.

Alla richiesta di pagamento il sistema assegna un ID univoco, di sette cifre, collegato all'id della domanda iniziale, visibile nel campo in alto denominato "cod. domanda".

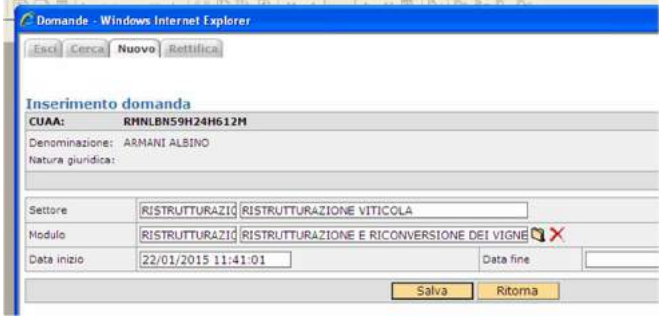

Consigliamo di conservare l'id della richiesta di pagamento appena creata, per poter continuare la compilazione in un secondo momento, entrando direttamente dalla sezione "RICERCA DOMANDE".

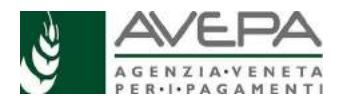

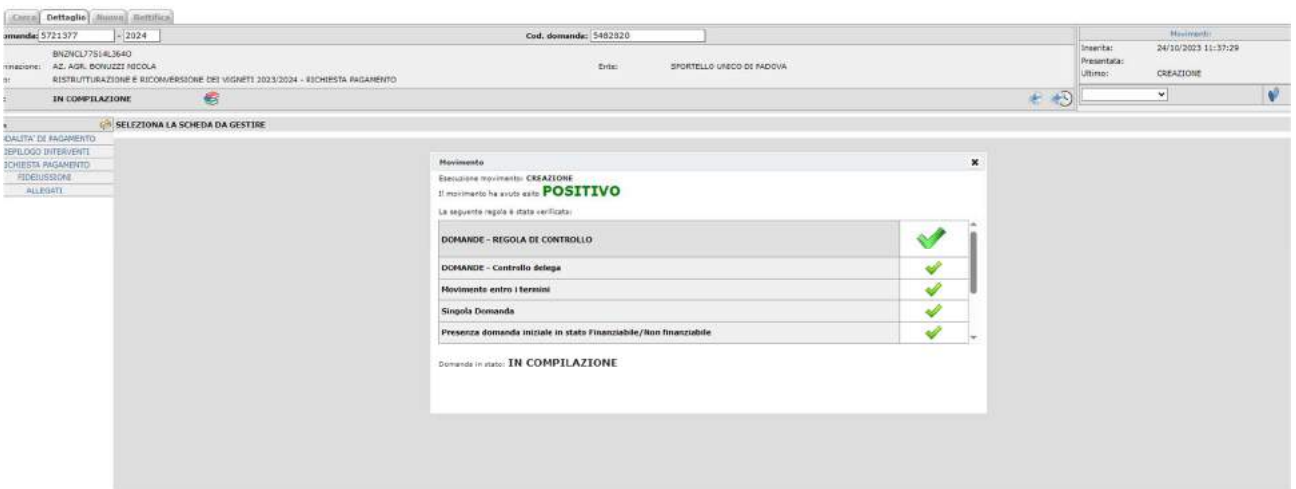

Qualora infatti ci sia già una richiesta di pagamento in fase di compilazione alla quale si vuole nuovamente accedere, utilizzare la sezione RICERCA DOMANDE dell'applicativo; si può ricercare la richiesta di pagamento inserendo l'id nel campo DOMANDA, oppure utilizzando il cuaa della ditta, selezionando la voce dettaglio corrispondente alla specifica riga del modulo **RISTRUTTURAZIONE E RICONVERSIONE DEI VIGNETI 2023/2024 – RICHIESTA DI PAGAMENTO**

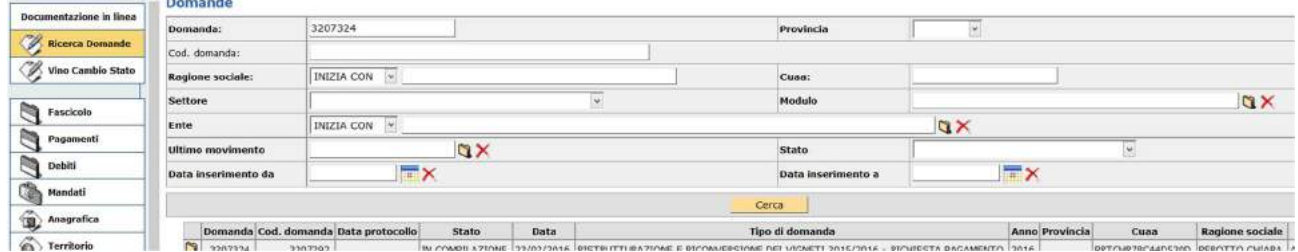

Si visualizza la schermata che permette l'accesso alla richiesta di pagamento, contenente i dati già in precedenza salvati; per tornare alla compilazione, selezionare l'icona presente a sinistra sulla riga corrispondente alla domanda di interesse. In tal modo si riapre la richiesta di pagamento già presente a sistema ed è possibile riprendere la compilazione delle singole schede.

# **STRUTTURA MODULO E INDICAZIONI GENERALI**

**1.** Per la corretta compilazione della richiesta di pagamento è richiesta una valida posizione del fascicolo aziendale e la presenza dello Schedario Viticolo Veneto. In assenza di fascicolo valido o dello Schedario, il sistema impedisce la compilazione della richiesta di pagamento, poiché si genera anomalia bloccante.

**2.** In qualsiasi scheda e per qualsiasi campo in cui sia presente l'icona di look up (**4**), ne è vivamente consigliato l'utilizzo, per velocizzare l'inserimento dei dati tramite la ricerca automatica del sistema applicativo, **anche per evitare errori di digitazione.**

**3.** La **cancellazione di dati,** già salvati, avviene selezionando l'icona **X**: qualora questa icona non sia presente, usare il tasto "CANCELLA" della scheda. Il sistema chiede ulteriore conferma prima di eseguire la cancellazione dei dati.

**4.** Ricordiamo che per ogni ditta è possibile presentare **UNA SOLA richiesta di pagamento** per l'intero territorio della Regione Veneto; l'applicativo verifica questa condizione e permette la compilazione di una sola richiesta per ciascuna ditta (CUAA). Se una richiesta viene lasciata in stato "IN COMPILAZIONE", non è possibile crearne di nuove fino a quando la precedente non sia stata cancellata. I controlli non saranno effettuati se l'applicativo troverà due domande in compilazione per la stessa ditta.

Qualora sia necessario **cancellare** la richiesta di pagamento, selezionare la voce "CANCELLAZIONE" dal menù a tendina presente in alto a destra e confermare l'operazione,

selezionando l'icona  $\Psi$ , presente sulla destra.

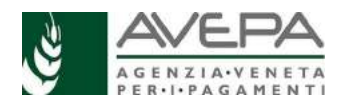

Si apre una nuova scheda, nella quale è necessario confermare di voler procedere con la cancellazione, selezionando il tasto "SALVA". Se non si vuole procedere a cancellare la richiesta di pagamento, selezionare il tasto "RITORNA" e riprendere con la compilazione.

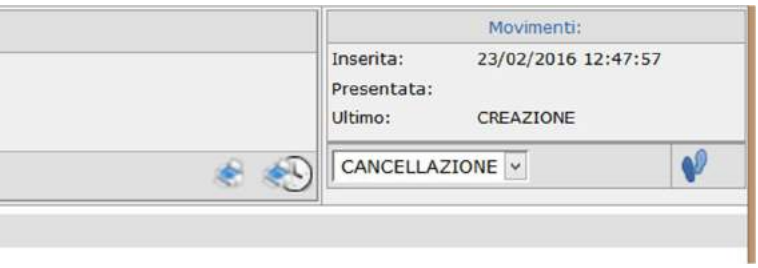

Una volta che la cancellazione sia confermata, la richiesta di pagamento viene eliminata dall'applicativo e non è più richiamabile. Uscire dalla schermata e procedere per la creazione di una **nuova** richiesta di pagamento.

**5.** Nel caso di subentro, deve essere comunicato tempestivamente allo Sportello Avepa competente per poter aggiornare l'anagrafica della domanda iniziale e poi compilare la richiesta di pagamento in modo corretto.

Per problemi informatici (blocco dell'utenza, attribuzione delega, errori/anomalie di sistema, applicativo lento) contattare il **numero verde 800 918 230**.

Per avere indicazioni sulla modalità di compilazione della richiesta di pagamento e per segnalare eventuali problemi, è possibile contattare l'ufficio vitivinicolo:

- vitivinicolo@avepa.it

- Paola Baiguera, paola.baiguera@avepa.it, 049 7708230

- Alice Allegri, alice.allegri@avepa.it, 049 7708736

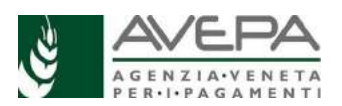

# **COMPILAZIONE SINGOLE SCHEDE DELLA RICHIESTA DI PAGAMENTO**

All'interno della richiesta di pagamento, selezionare dall'elenco a sinistra, le schede da compilare.

## **1. MODALITA' DI PAGAMENTO (scheda obbligatoria)**

La scheda permette l'indicazione del conto corrente sul quale sarà effettuato il pagamento dell'aiuto. Viene visualizzato l'IBAN già comunicato con la domanda iniziale, che era quello presente e valido all'interno del fascicolo aziendale all'epoca della presentazione.

Se l'IBAN riproposto non è più valido, selezionare il dato dal menù a tendina e indicare l'IBAN presente a fascicolo. Digitare il tasto SALVA per memorizzare il nuovo dato inserito.

Fra gli allegati, è necessario inserire obbligatoriamente, per completare la domanda, anche il documento "Intestazione IBAN", con i dati relativi al conto corrente attualmente inserito in fascicolo e richiamato in domanda. Tale documento si rende necessario per accertare che il conto sia effettivamente intestato al beneficiario dell'aiuto da assegnare, come è stato richiesto all'Agenzia dalla Corte dei Conti in seguito ad un audit finanziario.

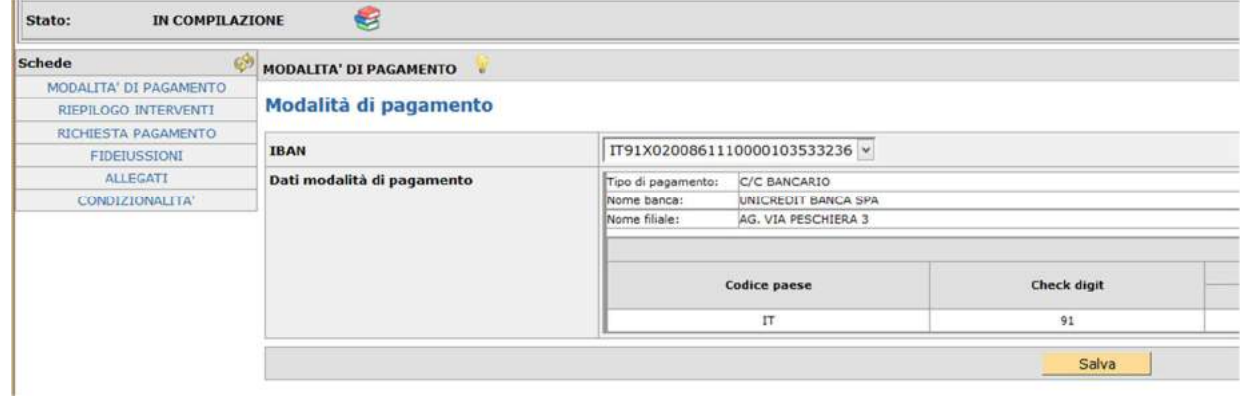

## **2. RIEPILOGO INTERVENTI (scheda di sola visualizzazione)**

La scheda, di sola visualizzazione, contiene il totale della superficie richiesta a contributo e il riepilogo di tutti gli interventi ritenuti ammissibili in fase di istruttoria e approvati nella graduatoria regionale di finanziabilità.

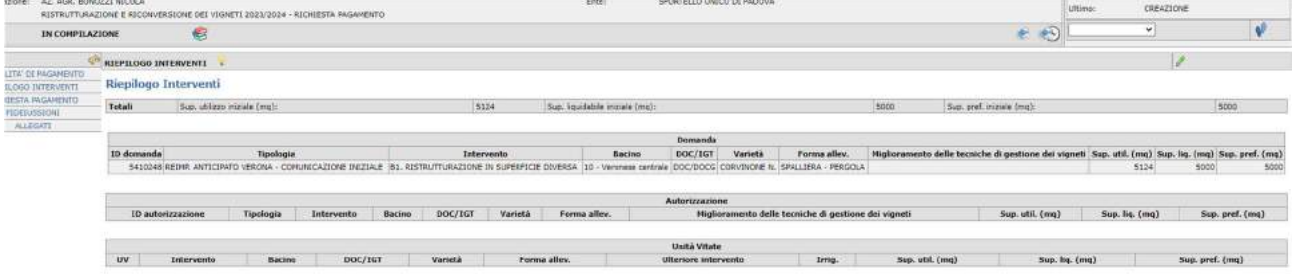

## **3. RICHIESTA DI PAGAMENTO (scheda obbligatoria)**

La scheda consente di richiedere a pagamento la superficie che si intende richiedere a pagamento. *N.B. Segnaliamo che per la campagna 2023/2024, unicamente per la tipologia di intervento C "REIMPIANTO PER MOTIVI FITOSANITARI", era possibile indicare una superficie "over" due ettari. Nella compilazione della richiesta di pagamento scegliere comunque sempre l'opzione "superficie preferenza", onde evitare blocchi da parte del sistema, e verificare che sia correttamente indicata tutta la superficie ammessa a finanziabilità.*

Per iniziare la compilazione e per visualizzare i campi da compilare, selezionare il tasto "SALVA".

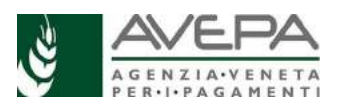

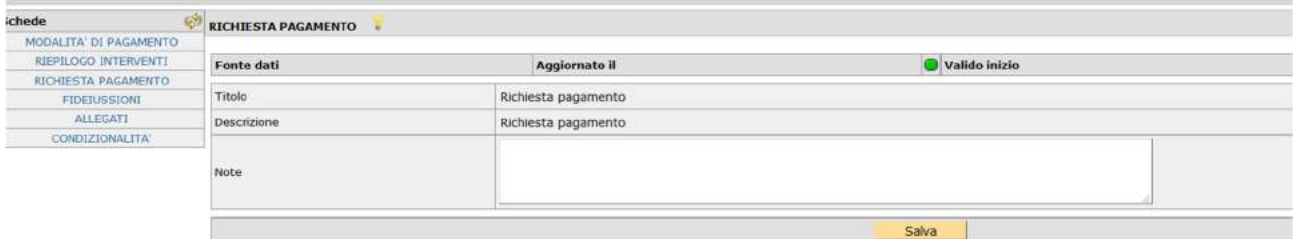

Il sistema mostra la schermata di inserimento per la tipologia della richiesta di pagamento, proponendo già compilati i campi di superficie e importo, così come presenti in domanda iniziale e approvati in graduatoria regionale. *Viene visualizzato già l'importo anticipato nella misura dell'80% del contributo ammesso (ricordiamo infatti che il restante 20% sarà richiesto con la domanda di collaudo e pagamento a saldo, e liquidato solo a seguito della verifica della completa e corretta realizzazione delle opere in campo, se ci saranno fondi disponibili)*.

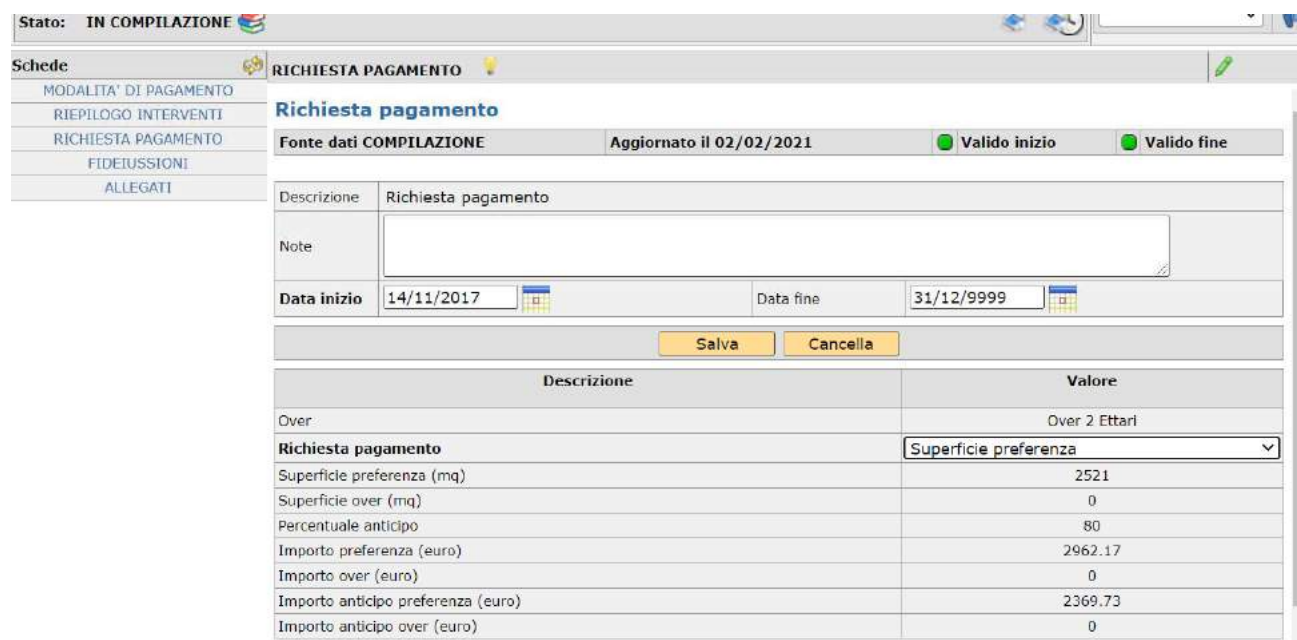

Selezionare SEMPRE, dal menù a tendina, la voce "**SUPERFICIE PREFERENZA", unica** coerente con la propria richiesta di pagamento.

Il quadro mostra i seguenti campi:

- Superficie di preferenza
- Superficie over (sempre a zero)
- Percentuale anticipo (pari all'80% dell'importo ammesso per la domanda iniziale)
- Importo preferenza
- Importo over (sempre a zero)
- Importo anticipo preferenza
- Importo anticipo over (sempre a zero)

Dopo aver verificato la correttezza di tutti i dati, procedere con la memorizzazione, tramite la selezione del tasto "SAI VA"

## **4. FIDEIUSSIONI (scheda obbligatoria)**

La scheda permette l'inserimento dei dati relativi alla/e fideiussione/i stipulata/e. Selezionare il tasto NUOVO per iniziare la compilazione.

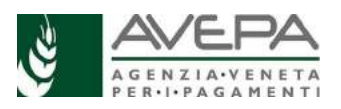

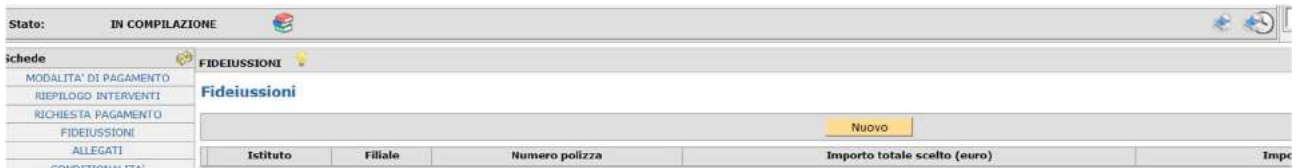

Selezionare tramite l'icona l'istituto con cui viene stipulata la polizza, selezionando la voce che il sistema propone dall'elenco degli istituti ammessi da Avepa. Selezionare il tasto FILTRA e selezionare la singola riga tramite l'icona

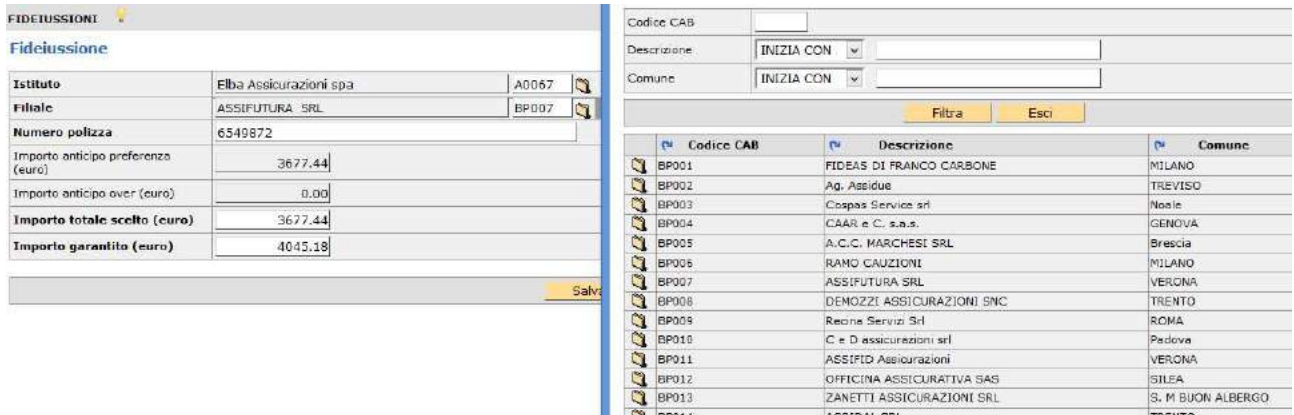

 $12 - 7$ 

Indicare la filiale selezionandola dall'elenco che il sistema propone tramite la selezione dell'icona e Pagina 1/2 del tasto FILTRA. Scegliere la riga della filiale tramite l'icona  $\Box$ .

**N.B.** Nel caso in cui non sia presente la filiale che ha emesso la polizza, richiederne l'inserimento a sistema all'indirizzo fideiussioni@avepa.it, indicandone tutti i dati necessari.

Indicare quindi il numero della polizza nell'apposito campo; il sistema permette l'inserimento di cifre e lettere.

Indicare infine l'importo totale scelto per quella polizza, digitando la cifra corretta. Il sistema calcolerà in automatico l'importo dalla polizza (**ricordiamo che corrisponde al 110% dell'80% dell'importo ammesso in graduatoria**).

Una volta inseriti tutti i dati, procedere a salvarli tramite il tasto "SALVA".

Selezionare il tasto "RITORNA" per tornare alla pagina iniziale. I dati salvati saranno visualizzati in un'unica riga; selezionando l'icona è possibile rientrare nel dettaglio e modificare i dati già inseriti o cancellarli.

Il sistema verifica la coerenza fra l'importo richiesto e gli importi della polizza caricata.

## **5. SCHEDA ALLEGATI (scheda obbligatoria)**

La scheda assume molta importanza, considerato che la presentazione della domanda è *esclusivamente in formato digitale* e non più cartaceo, quindi anche le scansioni diventano obbligatorie.

Tutti gli allegati correttamente caricati in questa scheda, saranno infatti utilizzati anche nella fase di protocollazione della domanda.

Ricordiamo che è necessario inserire in domanda l'**allegato obbligatorio "Intestazione IBAN**", con i dati relativi al conto corrente attualmente inserito in fascicolo e richiamato in domanda. Tale documento si rende necessario per accertare che il conto sia effettivamente intestato al beneficiario dell'aiuto da assegnare, come è stato richiesto all'Agenzia dalla Corte dei Conti in seguito ad un audit finanziario.

Sulla base della documentazione allegata (copia estratto conto completo delle informazioni sulla titolarità del conto oppure una specifica dichiarazione specifica), l'Agenzia accerterà:

• per la ditta individuale che il c/c sia intestato al beneficiario persona fisica (potrà essere eventualmente co-intestato ad altro soggetto);

• per le società che il c/c sia intestato alla società e che lo stesso non sia intestato ad uno dei soci. Nel caso dalle verifiche risulti che il conto corrente non sia intestato al beneficiario (persona fisica o

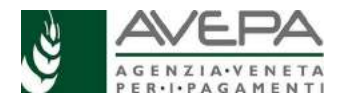

società), il pagamento sarà sospeso fino all'inserimento a sistema di quello corretto.

Fare attenzione ad alcuni accorgimenti affinché l'attività di UPLOAD degli allegati abbia esito positivo; **si raccomanda di**:

 - non salvare nel proprio personal computer i file che verranno allegati alla domanda informatizzata con nomi che prevedono l'utilizzo di caratteri speciali (es. il file contenente la scansione del documento di identità non andrà salvato con il nome "Scansione documento d'identità" ma con il nome "Scansione documento d'identita");

 - ai fini della sola attività di UPLOAD, di salvare i file da allegare nel desktop del proprio PC in quanto non deve essere troppo lungo il percorso seguito per andare a recuperare il file oggetto di UPLOAD.

**N.B.** Per **evitare problemi** nel caricamento dei documenti digitali è necessario:

•usare solo formati di file conformi;

•creare file di dimensioni **inferiori a 5 Mb**;

•fare scansioni in bianco/nero dei documenti cartacei;

•non utilizzare caratteri speciali per nominare i file.

#### **Formati di file conformi**

Sono accettati i seguenti formati di file **conformi** alle regole tecniche del Codice dell'amministrazione digitale:

 •PDF, PDF/A, P7M, DOCX, XLSLX, ODT, ODS, JPG, TIF, PNG, XML, TXT, CSV, SVG, DXF, DWF.

**Non sono accettati i file compressi** (ZIP, RAR, 7Z, CAB, TAR e simili), anche se contengono documenti in formati conformi.

È comunque **preferibile** utilizzare più possibile il **formato PDF**.

## **Dimensioni dei file**

L'applicativo consente di caricare solo file che hanno una **dimensione massima** di **5 Mb** (5.000 Kb), quindi per **evitare problemi di caricamento** dei documenti digitali (domanda e allegati) i relativi file non devono essere "pesare" più di 5 Mb.

Se si tratta di documenti di testo, fogli di calcolo o presentazioni contenenti fotografie, grafici e disegni è necessario ridurne le dimensioni seguendo queste indicazioni:

 •verificare e, se necessario, **ridurre** con apposito software (vedi paragrafo Software) la **dimensione** (misurata in pixel) e la **risoluzione** (misurata in dpi, cioè in punti/pollice) di ciascun oggetto (fotografia, grafico, disegno) prima di inserirlo nel documento;

 •esportare (cioè salvare) i documenti in **formato PDF**, impostando le opzioni di salvataggio in modo che i file risultino "leggeri" (meno di 5 Mb), ma di buona qualità;

 •se il file così ottenuto supera la dimensione massima di 5 Mb è necessario **ottimizzarlo**  utilizzando l'apposito software (vedi paragrafo Software).

Se invece si tratta di documenti digitali ottenuti mediante **scansione** di originali cartacei è necessario produrre file di dimensioni ridotte, **preferibilmente in formato PDF**, seguendo queste indicazioni:

 •impostare lo scanner in **modalità bianco/nero** con una **risoluzione massima di 200 dpi**  (punti/pollice);

 •effettuare **esclusivamente** scansioni in modalità bianco/nero: **non effettuare scansioni a colori** (anche se il documento originale è a colori), né in scala di grigio.

## **Caratteri speciali**

**Non utilizzare** i seguenti **caratteri speciali** per nominare i file (domanda e allegati) da caricare nell'applicativo:

•lettere accentate (è, é, à, ò, ì, ù, ecc.)

- •' (apice)
- •" (doppio apice)
- •° (simbolo dei gradi)
- •& ("e" commerciale)
- •< (minore)
- •> (maggiore)

## **Software**

Le indicazioni relative al software si intendono effettuate a titolo puramente esemplificativo e fanno riferimento esclusivamente ad applicazioni *open source* e/o disponibili gratuitamente in rete. La maggior parte dei software per ufficio (Microsoft Office, LibreOffice, Apple iWorks, ecc.) dispone di funzionalità integrate per l'esportazione dei documenti in formato PDF. In alternativa è possibile utilizzare un software per la "**stampa PDF**" dei documenti, ad esempio:

•**PDF Creator** (https://sourceforge.net/projects/pdfcreator)

È possibile **modificare la struttura** (*non il contenuto*) dei documenti PDF, cioè unire più file PDF, separare un file PDF in più documenti, estrarre singole pagine di un documento PDF, riordinare le pagine di un documento, ecc., utilizzando un apposito software, ad esempio:

•**PDFsam Basic** (http://www.pdfsam.org/download-pdfsam-basic).

È possibile **ridurre le dimensioni** di un file PDF esistente utilizzando un apposito software, ad esempio:

•**FileOptimizer**(https://sourceforge.net/projects/nikkhokkho/files/FileOptimizer)

oppure uno dei vari servizi gratuiti disponibili on-line, ad esempio:

•http://smallpdf.com/it

•http://pdfcompressor.com/it

•http://www.ilovepdf.com/it

Molti sistemi operativi (ad es. Microsoft Windows, Apple OS X) contengono già "di serie" software per l'elaborazione, la modifica, la conversione di formato, la riduzione di "peso" e dimensioni delle immagini. In alternativa, sono disponibili in rete vari software gratuiti che consentono di effettuare le stesse operazioni, ad esempio:

•**Irfanview**(http://www.irfanview.com)

•**XnConvert**(http://www.xnview.com/en/xnconvert)

•**Gimp**(http://www.gimp.org/downloads)

Tenuto conto di questi accorgimenti indispensabili, per inserire un allegato selezionare la voce "nuovo"

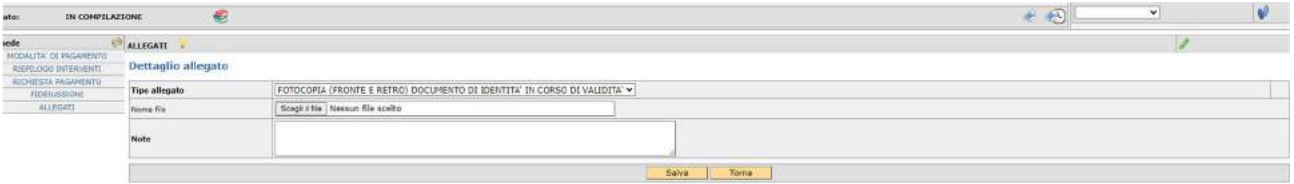

Dal menù a tendina selezionare la voce specifica del cartaceo che sarà allegato alla domanda. Per gli allegati di cui è necessario indicare anche la quantità numerica, inserire il dato nel campo "NOTE". Per caricare la scansione del file, selezionando la voce "sfoglia".

Allegati obbligatori, la cui presenza viene verificata dal sistema:

- Fotocopia (fronte e retro) documento di identità in corso di validità
- Polizza fidejussoria N.B. deve essere scansionata e allegata; **ATTENZIONE** l'originale **cartaceo della polizza** deve essere fatto pervenire allo Sportello di Avepa competente, pena l'inammissibilità della richiesta di pagamento
- Intestazione IBAN

Terminato il caricamento, selezionare "SALVA".

Una volta terminato il caricamento dell'allegato, selezionando "RITORNA" si visualizza su un'unica riga l'allegato appena inserito.

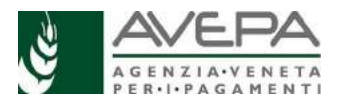

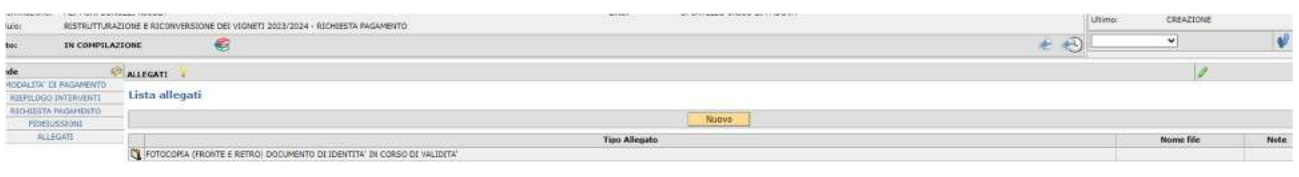

Qualora l'allegato sia stato caricato in modo erroneo, selezionarlo dall'icona , entrare nel dettaglio e selezionare la voce "CANCELLA"; il sistema chiede la conferma prima di procedere con la cancellazione. Dare l'OK per cancellare.

#### **Qualora sia necessario caricare un altro allegato, selezionare "NUOVO" e procedere nel medesimo modo.**

## **6. DICHIARAZIONI (***DA LEGGERE ATTENTAMENTE NELLA STAMPA***)**

La stampa della richiesta di pagamento presenta tutte le dichiarazioni che la ditta, quindi, conosce e firma in fase di presentazione della richiesta.

#### **7. CONTROLLI – STAMPA – PRESENTAZIONE**

Terminata la compilazione di tutte le schede, è necessario lanciare i controlli, per verificare la corretta compilazione di tutte le schede, selezionare dal menu a tendina, in alto a destra, la voce

"CONTROLLO" e selezionare l'icona V, presente sulla destra.

Qualora sia necessario cancellare la domanda, selezionare la voce "CANCELLAZIONE" e

confermare, selezionando l'icona  $\mathbf{V}$ .

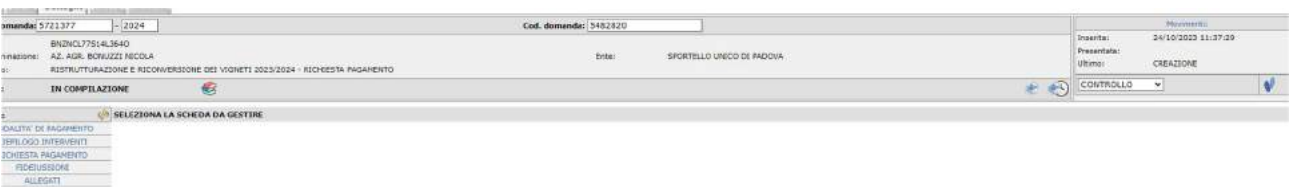

#### **CONTROLLI**

Lanciando i controlli, si apre una schermata nella quale è necessario selezionare solo la voce "SALVA". E' possibile interrompere il controllo, selezionando la voce "RITORNA".

Il sistema verifica che siano state compilate tutte le schede obbligatorie; inoltre per ogni scheda sono stati inseriti controlli di coerenza con quanto caricato e salvato.

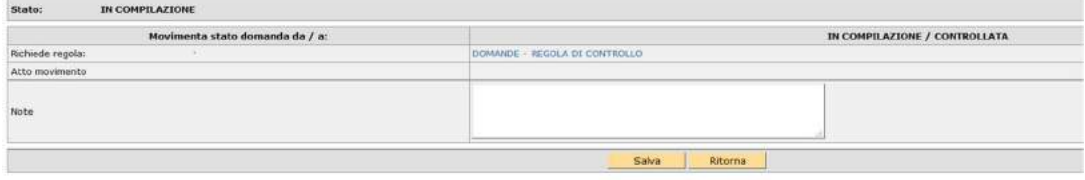

Al termine dei controlli, se questi risultano **positivi**, la richiesta di pagamento transita nello stato CONTROLLATA e, rimanendo in questo stato, non è più possibile modificarne i dati; da questo stato si può tornare indietro nello stato IN COMPILAZIONE, se occorre modificare i dati; oppure, se la compilazione è terminata, si può procedere con la presentazione e la stampa della richiesta di pagamento.

Se invece l'esito del **controllo** è **negativo**, il sistema segnala sia l'esito negativo dell'operazione, sia la presenza di anomalie bloccanti e la richiesta di pagamento rimane nello stato IN COMPILAZIONE

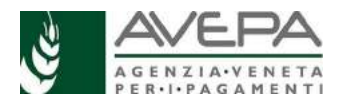

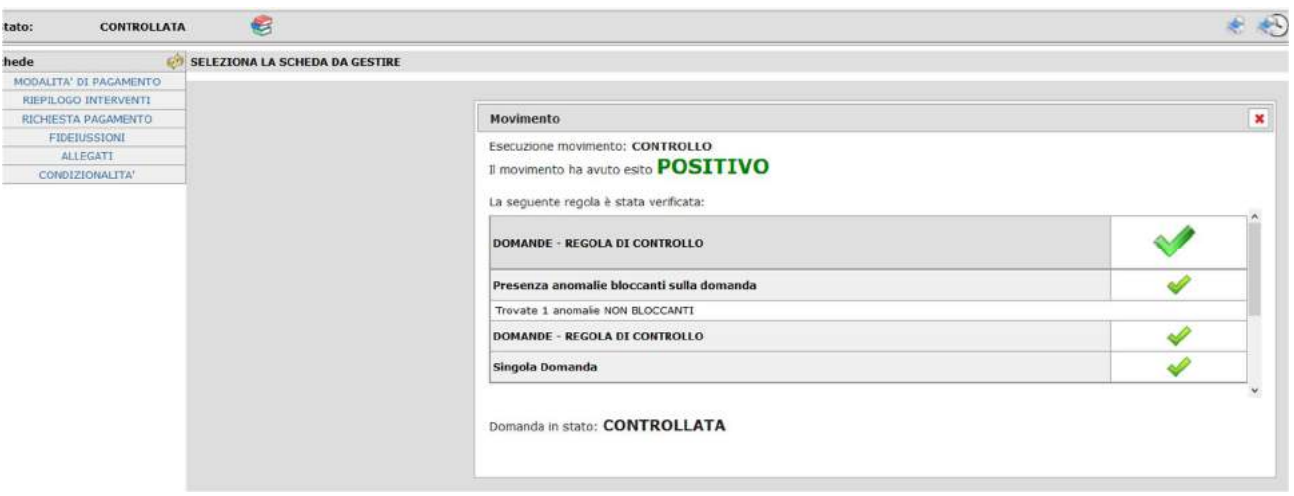

Per verificare il dettaglio del controllo e visualizzare le **anomalie bloccanti** e anche quelle **non** 

**bloccanti** generate dal sistema, selezionare l'icona , presente accanto allo stato, nella schermata principale. Fino a quando non saranno risolte tutte le anomalie bloccanti, non sarà possibile completare la richiesta di pagamento e procedere quindi con la presentazione e la stampa. Le anomalie in giallo sono segnalazioni non bloccanti; le anomalie **in rosso** sono **bloccanti** e nella descrizione si trova l'indicazione dell'incongruità riscontrata. Queste anomalie devono essere risolte per poter procedere con la presentazione della richiesta di pagamento. Tornare quindi nelle schede indicate dalle anomalie bloccanti e correggere i dati.

Terminata la correzione e completata la compilazione dei dati, rilanciare nuovamente i controlli. Solo quando non ci siano più anomalie (o siano presenti solo anomalie non bloccanti) è possibile terminare la compilazione.

## **Sottoscrizione della domanda**

Una volta compilata la domanda tramite l'applicativo, la domanda per essere presentata, deve essere sottoscritta dal beneficiario (o da persona diversa, purché legittimata a sottoscriverla) con **firma grafometrica** apposta sull'originale informatico, con **firma autografa** apposta sull'originale cartaceo oppure con **firma digitale.**

Ricordiamo che per poter protocollare la domanda, il **fascicolo** deve essere **valido**.

Se il firmatario **decide** di presentare la domanda con **firma grafometrica**, (**PRIMO METODO**), al CAA o al SUA, è necessario recarsi al CAA o al SUA per poter firmare la domanda utilizzando la tavoletta grafica.

Se invece il firmatario **decide** di stampare la **domanda su carta**, (**SECONDO METODO**) deve stamparla, sottoscriverla con firma autografa, farne la scansione in formato PDF e in bianco/nero e caricarla nell'applicativo, unitamente alla copia (scansione) di un proprio documento di identità valido, secondo le indicazioni dettagliate qui sotto.

Se infine il firmatario **decide** di utilizzare la **firma digitale** (**TERZO METODO**) è necessario procedere con il percorso di seguito specificato.

## **PRIMO METODO – FIRMA GRAFOMETRICA**

Dallo stato CONTROLLATA, è possibile procedere con la presentazione e protocollazione tramite l'apposizione della firma grafometrica.

Per sottoscrivere la domanda con la firma grafometrica il soggetto titolare della domanda deve presentarsi presso gli uffici dell'ente gestore del fascicolo (CAA o SUA) e seguire le specifiche procedure di questo metodo.

## **SECONDO METODO – SCANSIONE DEL CARTACEO FIRMATO**

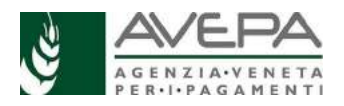

Qualora non si voglia procedere con la firma grafometrica, è possibile stampare la domanda cartacea e apporre la firma.

Dallo stato CONTROLLATA, è possibile procedere con la movimentazione della domanda nello stato "PRESENTATA".

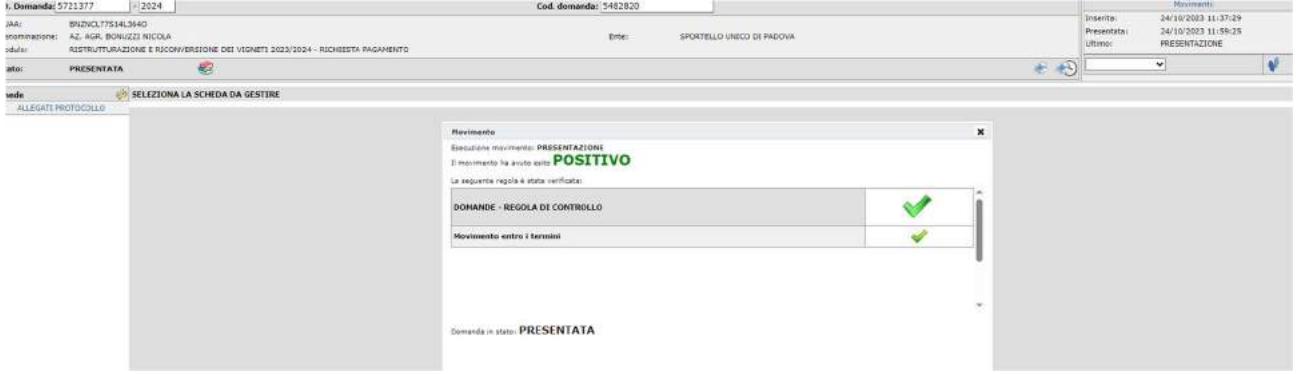

Nello stato di PRESENTATA nell'elenco delle schede se ne aggiunge una nuova denominata "ALLEGATI PROTOCOLLO", che riporta tutti gli allegati già caricati e salvati.

Per procedere, selezionare l'icona che si trova in alto a destra sulla schermata. Selezionando

l'icona è possibile visualizzare la cronologia e le stampe già effettuate.

Si apre una schermata che richiede la selezione dell'icona corrispondente alla voce "STAMPA" **RICHIESTA PAGAMENTO**" e si apre la domanda in formato pdf, che si può mandare in stampa. Se non si vuole procedere con la stampa, selezionare la voce "RITORNA".

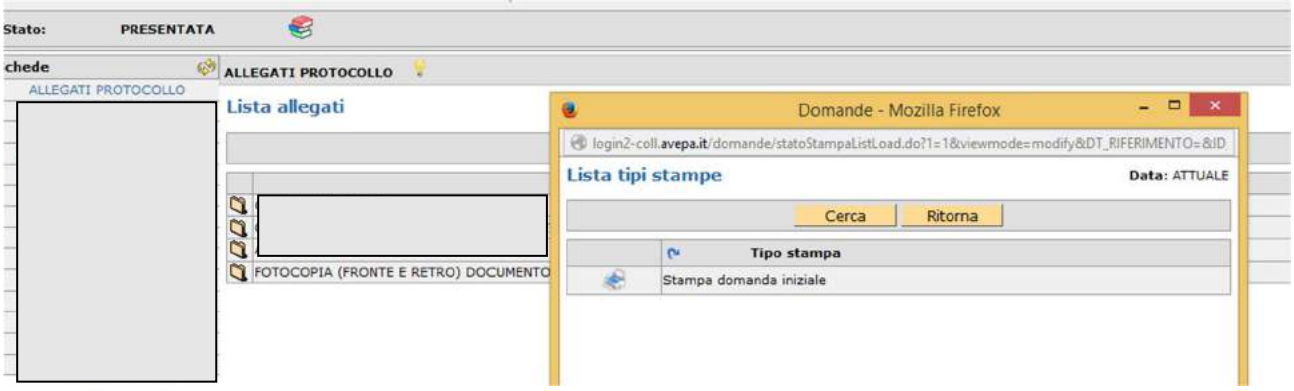

Segnaliamo che fino a quando la domanda rimane nello stato "IN COMPILAZIONE" e "CONTROLLATA", si genera **una bozza della stampa** per verificare che i dati siano corretti.

Quando si vuole chiudere la domanda, dallo stato di "CONTROLLATA", mettere la domanda nello **stato "PRESENTATA"** e successivamente lanciare la **stampa definitiva**, selezionando la voce "STAMPA RICHIESTA PAGAMENTO**"**

Dallo stato PRESENTATA la domanda **può** essere riportata in compilazione, nel caso ci siano ancora errori.

#### **N.B. Se non viene effettuata la stampa definitiva (cioè la stampa della domanda che si trovi nello stato PRESENTATA) non sarà possibile protocollare la domanda**.

Una volta stampata, la **domanda cartacea** (con tutti gli allegati, fra cui la carta d'identità in corso di validità), per essere ritenuta valida, dovrà essere **firmata dal beneficiario** e scansionata nell'applicativo tramite la funzione che permette di allegare un nuovo file (**n.b. salvare il file in formato PDF e bianco/nero**).

Selezionare infatti il tasto "NUOVO" e quindi selezionare dal menù a tendina l'unica voce disponibile "STAMPA DELLA DOMANDA FIRMATA"

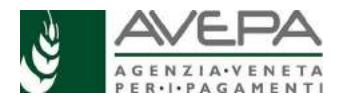

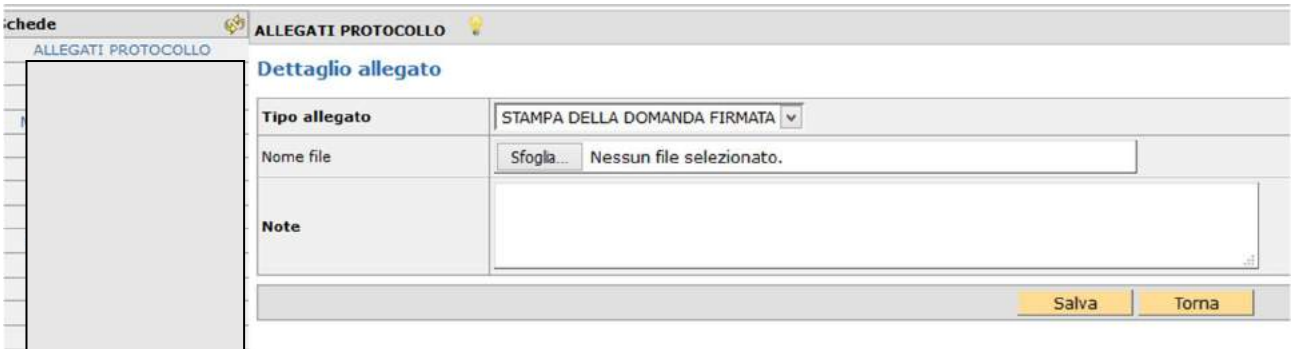

Tramite il tasto "SFOGLIA" recuperare il file salvato della domanda firmata e caricarlo in applicativo, quindi selezionare il tasto "SALVA".

**N.B.** Per **evitare problemi** nel caricamento dei documenti digitali è necessario:

•usare solo formati di file conformi;

•creare file di dimensioni inferiori a 5 Mb;

•fare scansioni in bianco/nero dei documenti cartacei;

•non utilizzare caratteri speciali per nominare i file;

•salvare nel desktop del computer i file da caricare.

## **Formati di file conformi**

Sono accettati i seguenti formati di file **conformi** alle regole tecniche del Codice dell'amministrazione digitale:

•PDF, PDF/A, P7M, DOCX, XLSLX, ODT, ODS, JPG, TIF, PNG, XML, TXT, CSV, SVG, DXF, DWF.

**Non sono accettati i file compressi** (ZIP, RAR, 7Z, CAB, TAR e simili), anche se contengono documenti in formati conformi.

È comunque **preferibile** utilizzare più possibile il **formato PDF**.

## **Dimensioni dei file**

L'applicativo consente di caricare solo file che hanno una **dimensione massima** di **5 Mb** (5.000 Kb), quindi per **evitare problemi di caricamento** dei documenti digitali (domanda e allegati) i relativi file non devono essere "pesare" più di 5 Mb.

Se si tratta di documenti di testo, fogli di calcolo o presentazioni contenenti fotografie, grafici e disegni è necessario ridurne le dimensioni seguendo queste indicazioni:

•verificare e, se necessario, **ridurre** con apposito software (vedi paragrafo *Software*) la **dimensione** (misurata in *pixel*) e la **risoluzione** (misurata in *dpi*, cioè in punti/pollice) di ciascun oggetto (fotografia, grafico, disegno) prima di inserirlo nel documento;

•esportare (cioè salvare) i documenti in **formato PDF**, impostando le opzioni di salvataggio in modo che i file risultino "leggeri" (meno di 5 Mb), ma di buona qualità;

•se il file così ottenuto supera la dimensione massima di 5 Mb è necessario **ottimizzarlo**  utilizzando l'apposito software (vedi paragrafo *Software*).

Se invece si tratta di documenti digitali ottenuti mediante **scansione** di originali cartacei è necessario produrre file di dimensioni ridotte, **preferibilmente in formato PDF**, seguendo queste indicazioni:

•impostare lo scanner in **modalità bianco/nero** con una **risoluzione massima di 200 dpi**  (punti/pollice);

•effettuare **esclusivamente** scansioni in modalità bianco/nero: **non effettuare scansioni a colori** (anche se il documento originale è a colori), né in scala di grigio.

## **Caratteri speciali**

**Non utilizzare** i seguenti **caratteri speciali** per nominare i file (domanda e allegati) da caricare nell'applicativo PSR:

•lettere accentate (è, é, à, ò, ì, ù, ecc.)

- •' (apice)
- •" (doppio apice)
- •° (simbolo dei gradi)
- •& ("e" commerciale)
- •< (minore)

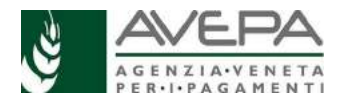

## •> (maggiore)

## **Software**

Le indicazioni relative al software si intendono effettuate a titolo puramente esemplificativo e fanno riferimento esclusivamente ad applicazioni *open source* e/o disponibili gratuitamente in rete.

La maggior parte dei software per ufficio (Microsoft Office, LibreOffice, Apple iWorks, ecc.) dispone di funzionalità integrate per l'esportazione dei documenti in formato PDF. In alternativa è possibile utilizzare un software per la "**stampa PDF**" dei documenti, ad esempio:

•**PDF Creator** (https://sourceforge.net/projects/pdfcreator)

È possibile **modificare la struttura** (*non il contenuto*) dei documenti PDF, cioè unire più file PDF, separare un file PDF in più documenti, estrarre singole pagine di un documento PDF, riordinare le pagine di un documento, ecc., utilizzando un apposito software, ad esempio:

•**PDFsam Basic** (http://www.pdfsam.org/download-pdfsam-basic).

È possibile **ridurre le dimensioni** di un file PDF esistente utilizzando un apposito software, ad esempio:

•**FileOptimizer**(https://sourceforge.net/projects/nikkhokkho/files/FileOptimizer)

oppure uno dei vari servizi gratuiti disponibili on-line, ad esempio:

- •http://smallpdf.com/it
- •http://pdfcompressor.com/it
- •http://www.ilovepdf.com/it

Molti sistemi operativi (ad es. Microsoft Windows, Apple OS X) contengono già "di serie" software per l'elaborazione, la modifica, la conversione di formato, la riduzione di "peso" e dimensioni delle immagini. In alternativa, sono disponibili in rete vari software gratuiti che consentono di effettuare le stesse operazioni, ad esempio:

- •**Irfanview**(http://www.irfanview.com)
- •**XnConvert**(http://www.xnview.com/en/xnconvert)
- •**Gimp**(http://www.gimp.org/downloads)

Una volta terminata la corretta scansione, e completata l'operazione per allegare il file, portare la domanda nello stato PROTOCOLLO.

In questo modo la domanda verrà associata al proprio numero di registrazione e la presentazione sarà completa.

Il numero di protocollo sarà visibile nel giro di qualche minuto in alto, nell'intestazione

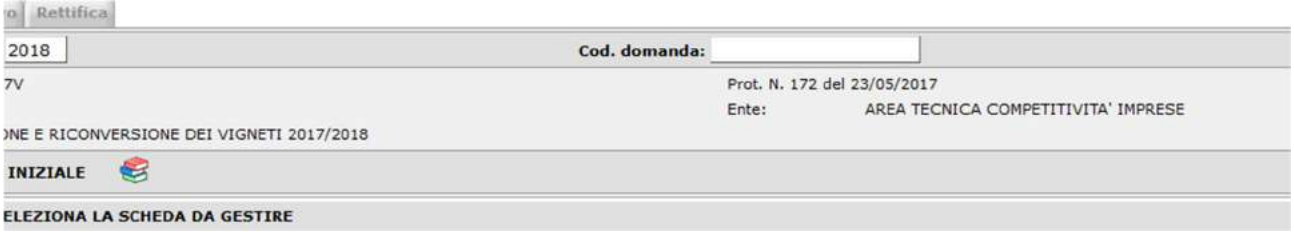

# **TERZO METODO – FIRMA DIGITALE**

In caso si scelga questo metodo, dallo stato CONTROLLATA, nel menù a tendina di cambio di stato si trova l'opzione "FIRMA DIGITALE". E' necessario procedere con la stampa della domanda e poi procedere con l'apposizione della firma digitale.

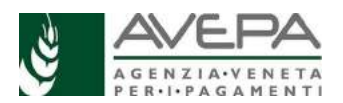

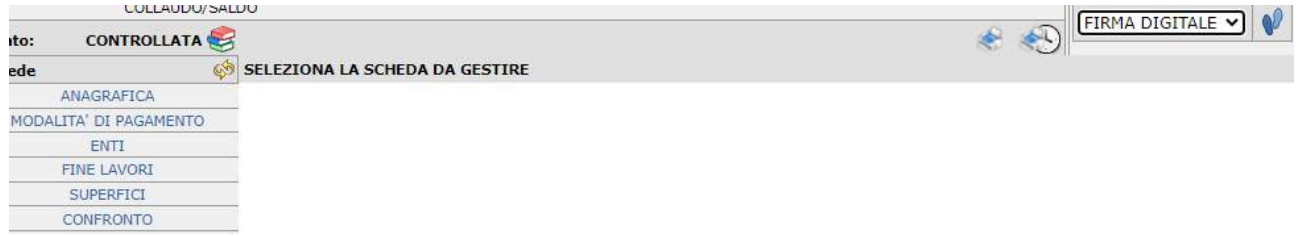

Nello stato "FIRMA DIGITALE" è necessario caricare il file effettivamente firmato con firma digitale, selezionando la scheda a sinistra.  $\begin{array}{c|c|c|c|c} \hline \multicolumn{1}{c|}{\textbf{1}} & \multicolumn{1}{c|}{\textbf{1}} & \multicolumn{1}{c|}{\textbf{1}} & \multicolumn{1}{c|}{\textbf{1}} & \multicolumn{1}{c|}{\textbf{1}} & \multicolumn{1}{c|}{\textbf{1}} & \multicolumn{1}{c|}{\textbf{1}} & \multicolumn{1}{c|}{\textbf{1}} & \multicolumn{1}{c|}{\textbf{1}} & \multicolumn{1}{c|}{\textbf{1}} & \multicolumn{1}{c|}{\textbf{1}} & \multicolumn{1}{c|}{\textbf{1$ 

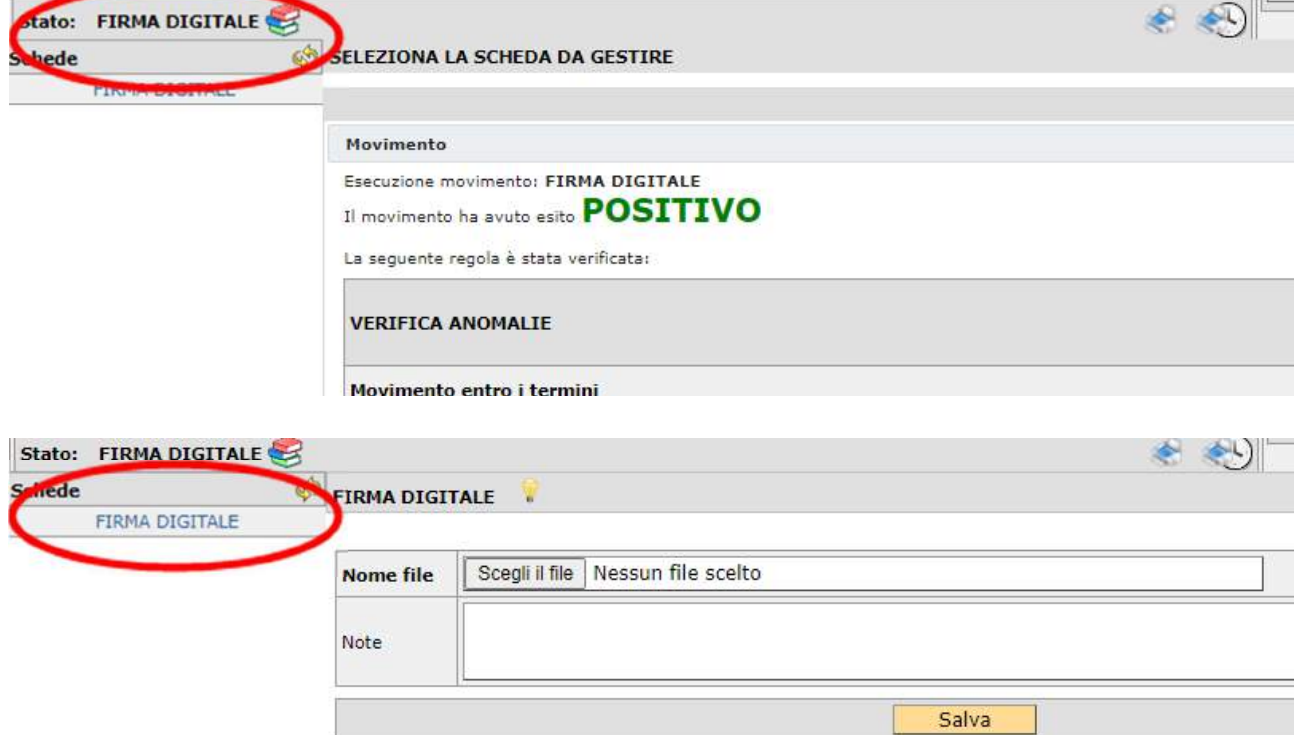

Il sistema verificherà la presenza della firma digitale, la validità temporale della firma, la validità e coerenza dell'intestatario e la corrispondenza della stampa.

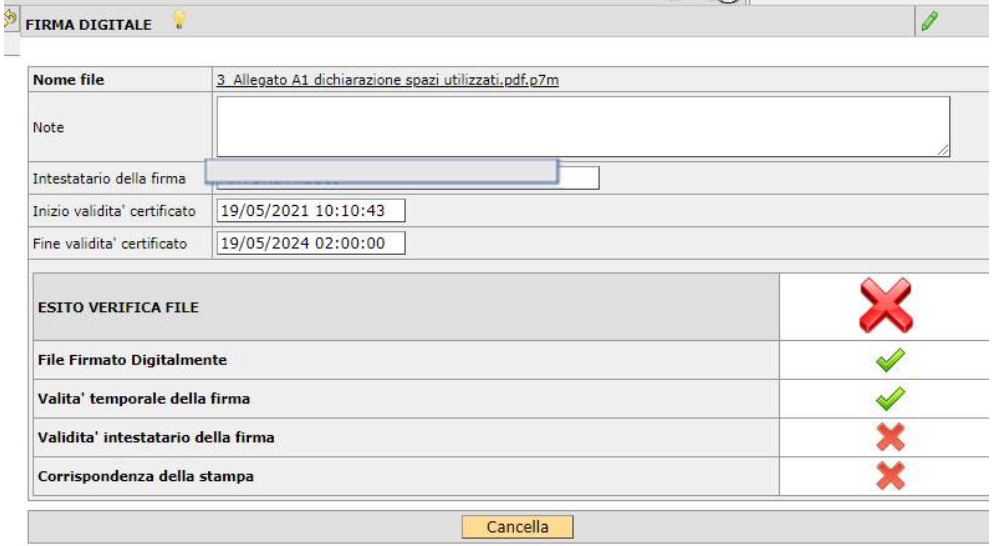

Fino a quando non saranno validi tutti i controlli, non sarà possibile procedere.

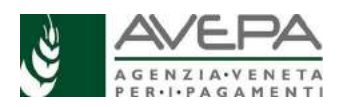

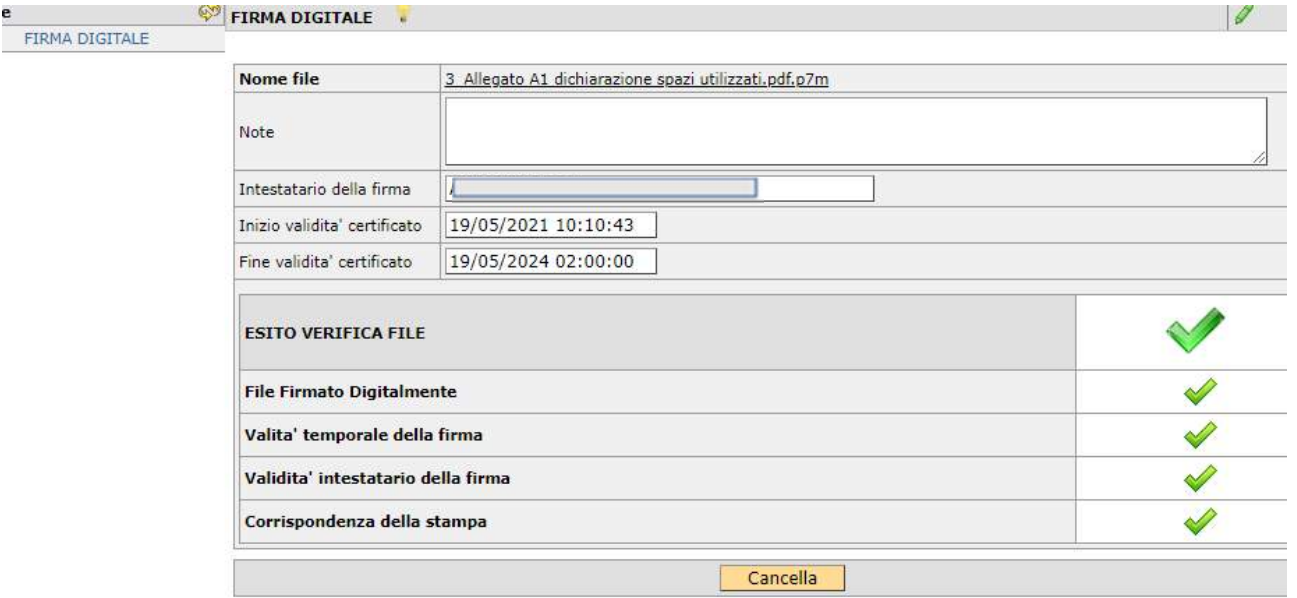

Con tutti i controlli validi, spostare la domanda nello stato "FIRMATA DIGITALMENTE", per poter protocollare la domanda the contract of the contract of

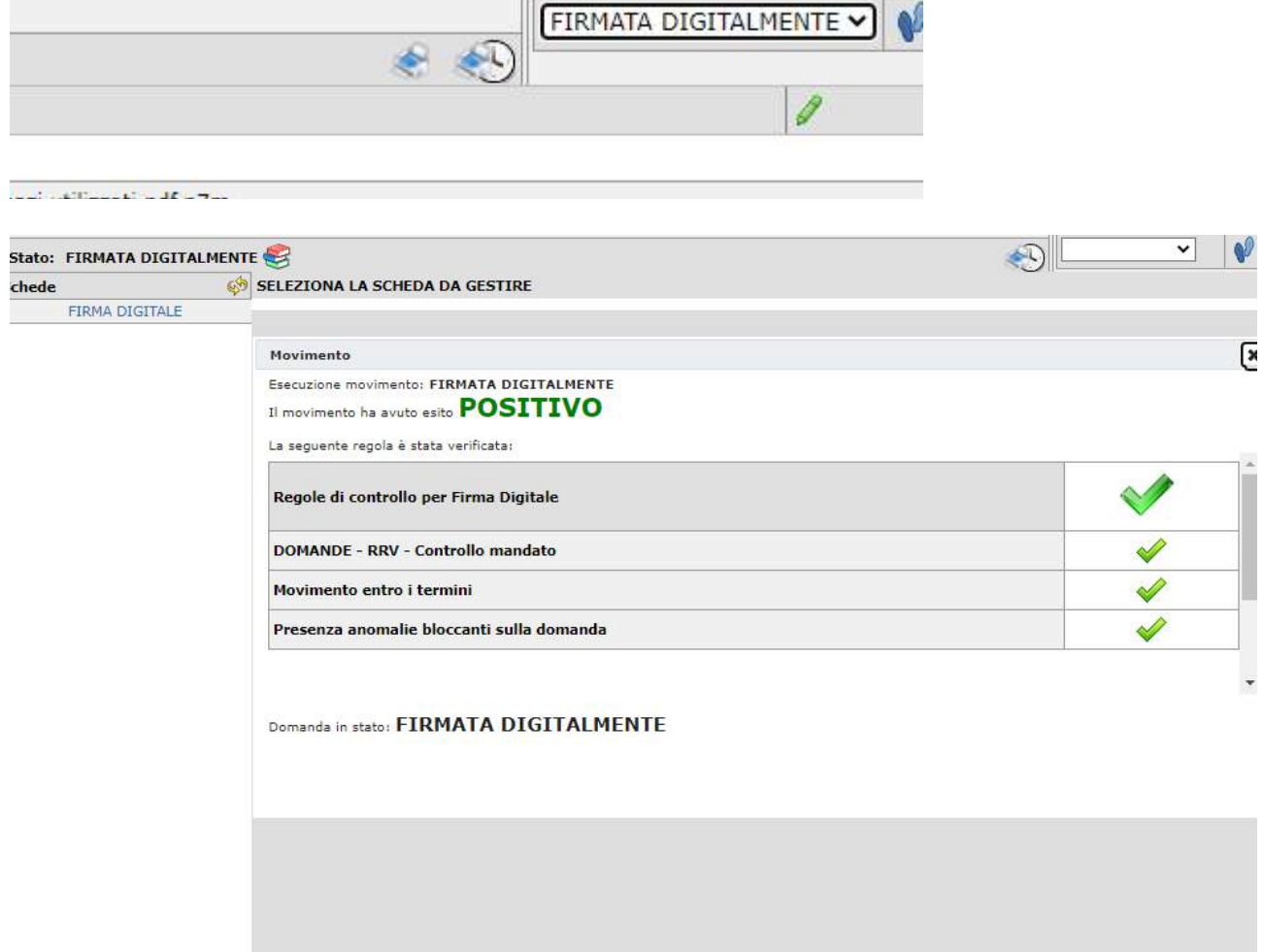

Ora spostare la domanda nello stato "PROTOCOLLO"

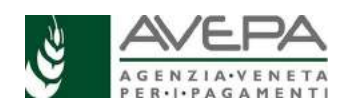

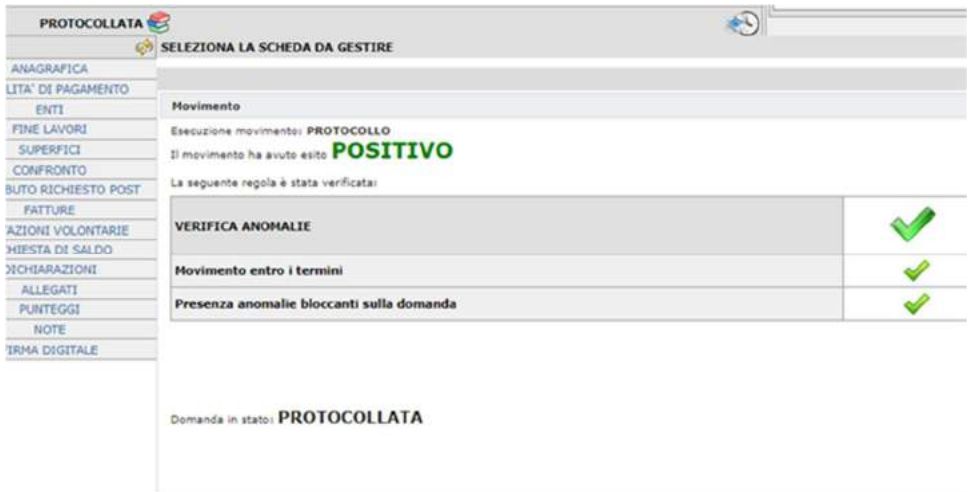

Nel giro di pochi minuti la domanda verrà repertoriata con numero e data validi ai fini della presentazione.

N.B. Ricordiamo che per la **polizza fidejussoria** è necessario scansionarla in domanda (allegato obbligatorio) e anche farla pervenire in originale allo Sportello di Avepa competente per territorio.

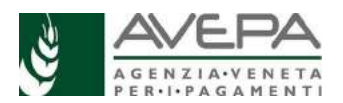